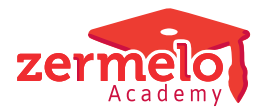

[Artikelen](https://support.zermelo.nl/kb) > [Maatwerk- en keuzelessen](https://support.zermelo.nl/kb/maatwerk-en-keuzelessen) > [Inschrijfoverzicht keuzelessen](https://support.zermelo.nl/kb/articles/inschrijfoverzicht-keuzelessen)

## Inschrijfoverzicht keuzelessen

Zermelo - 2024-09-12 - [Maatwerk- en keuzelessen](https://support.zermelo.nl/kb/maatwerk-en-keuzelessen)

U bent een mentor (of maatwerkcoördinator) en u wilt graag een overzicht maken van alle keuzelessen die leerlingen in uw mentorgroep hebben gedurende een week. U wilt een zogezegd inschrijfoverzicht hebben. U maakt deze met enige aanpassingen zelf in het portal. We leggen u hier uit hoe u dat doet.

## **PORTAL Leerlingen > Inschrijvingen > Leerlingdeelname**

## Stappenplan voor inschrijfoverzicht mentorgroep

U gaat naar **Leerlingen > Inschrijvingen > Leerlingdeelname**. Het portal selecteert automatisch uw mentorgroep voor u, tenzij u er meerdere heeft. U ziet hier alle lessen van de geselecteerde leerling(en) op een dag of in een week.

Om een inschrijfoverzicht te maken volgt u de volgende stappen.

- 1. Klik op de knop <hele week>.
- 2. Zet een vinkje in het filter van de kolom Opt.
- 3. Zet een vinkje in het filter van de kolom Aanw plan.
- 4. Klik rechts op de kolom Leerling en kies voor Groeperen volgens.

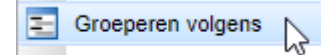

- 5. Klik nogmaals rechts op de kolom Leerling en kies voor Alles uitklappen.
- 6. Klik met links éénmaal op de kolom Lesuur en daarna op de kolom Dag.

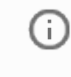

**Oranje regels** Als u oranje regels heeft in het overzicht **Leerlingdeelname** zoals hierboven, dan hebben die lessen een probleem met de lokaalcapaciteit.

U maakt het overzicht vervolgens nog beknopter en overzichtelijker met voor u relevante informatie, door de zichtbare kolommen aan te passen en de volgorde te wijzigen. U kunt bijvoorbeeld de volgende aanpassingen maken:

- 1. Klik met de rechtermuisknop op een willekeurige kolomkop en schakel de kolommen Starttijd, Eindtijd, Groep, Lokaal, Leerling, Leerlingcode en Stamklas uit.
- 2. Schakel op dezelfde manier de kolom Logboek > Laatst gewijzigd in.
- 3. Klik de kolom Onderwerp met links aan en sleep deze naar rechts.

U heeft nu een overzicht van de keuzelessen van uw mentorleerlingen waar zij een geplande aanwezigheid hebben.

## Gemaakte layout bewaren

ന

U heeft zojuist de layout van het tabblad **Leerlingdeelname** aangepast. U bewaart deze aanpassing als uw eigen layout met het tandwiel in de rechterbovenhoek. In het popup-venster slaat u uw zelfgemaakte layout op en past u eventueel de standaardlayout weer toe. U maakt zo een volgende keer weer snel gebruik van deze layout.

Op de pagina [Eigen layout gebruiken](https://support.zermelo.nl/guides/topic/37) leggen wij u uitgebreider uit, hoe u uw eigen layout beheert.